# Solution: WM III Challenge

#### **Learning Objective** Understand and perform a warehousing sales process cycle.

**Motivation** After having finished the *Warehouse Management III* case study successfully you should now be able to solve the following challenge.

**Scenario** The warehouse management system has been tested without any problems, so the management decided to use the system productively. Due to a higher demand of bikes for the Tour de France black Professional Touring Bikes are almost out of stock in Europe. The Distribution Center in San Diego still has them available so that the delivery of a wholesale sales order has to be managed by the new warehouse management system.

The customer VeloDOM from Magdeburg (Germany) has ordered 20 black Professional Touring Bikes with a delivery time of 10 days.

**Task Information** You can use the case study *Warehouse Management III* as a guideline, but it is recommended to complete this challenge without further assistance to prove your WM skills.

#### **Create Sales Order**

To create a sales order, use in the *Warehouse Management* area on the *Issue from Storage* page in the *Sales Person* role the app *Manage Sales Order.*

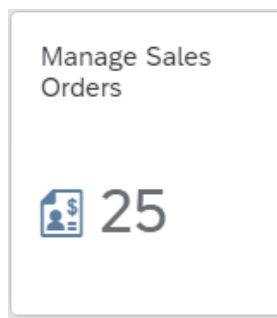

In the *Manage Sales Order* page, click on *Create Sales Order – VA01* Create Sales Order - VA01 *.*

In the *Create Sales Document* screen, enter **OR** (Standard Order) as Order Type, **UW00** as Sales Organization, **WH** (Wholesale) as Distribution Channel, **BI** (Bicycles) as Division, **SD00** as Sales Office and **US** as Sales Group. Confirm your entries by clicking **Continue** or pressing Enter.

OR UW00 **WH** BI SD00 US

Fiori App

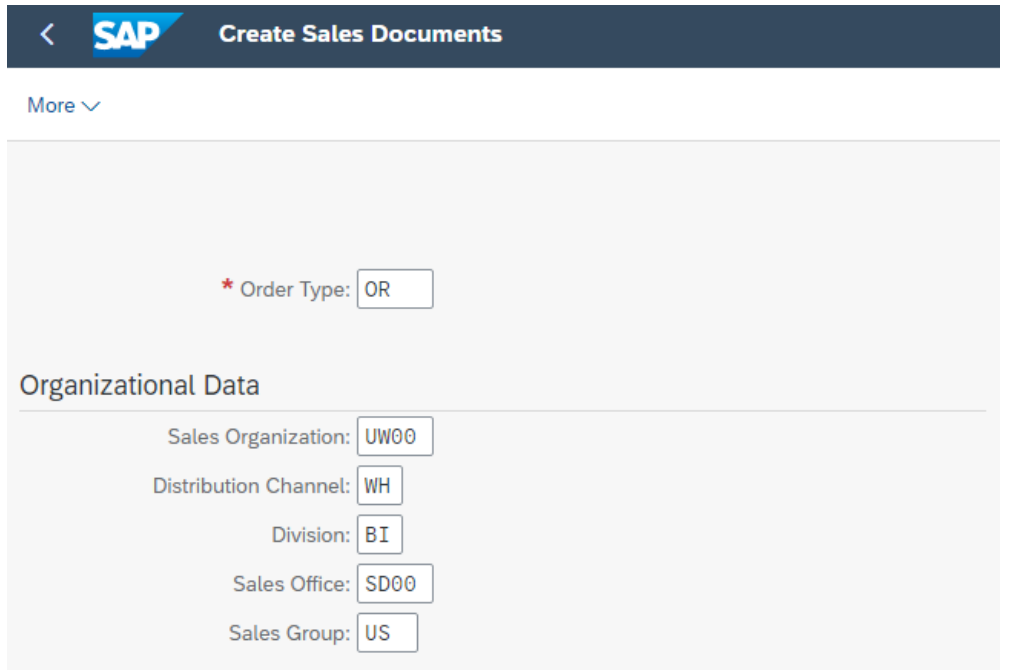

At the top of the *Create Standard Order: Overview* screen, enter **148###**  (VeloDOM, Magdeburg (Germany); replace ### with your number) as Sold-To Party, **54321###** as Cust. Reference and leave the fields Standard Order and Ship-To Party blank. In the *Sales* tab, enter **10 days from today** as Req. Deliv.Date and do the same in the Pricing Date field. Then, enter **PRTR1###** as Material and **20** as Order Quantity. Finally, confirm your entries by pressing Enter.

You may receive a warning message which you can ignore.

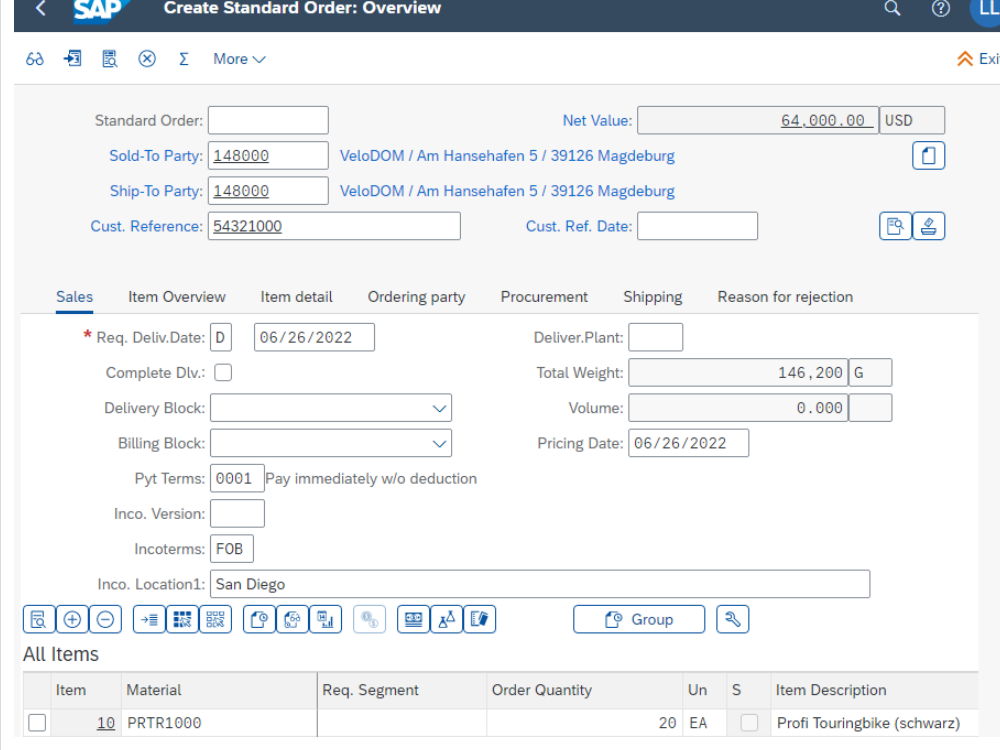

148###

54321###

10 days from today 10 days from today PRTR1### 20

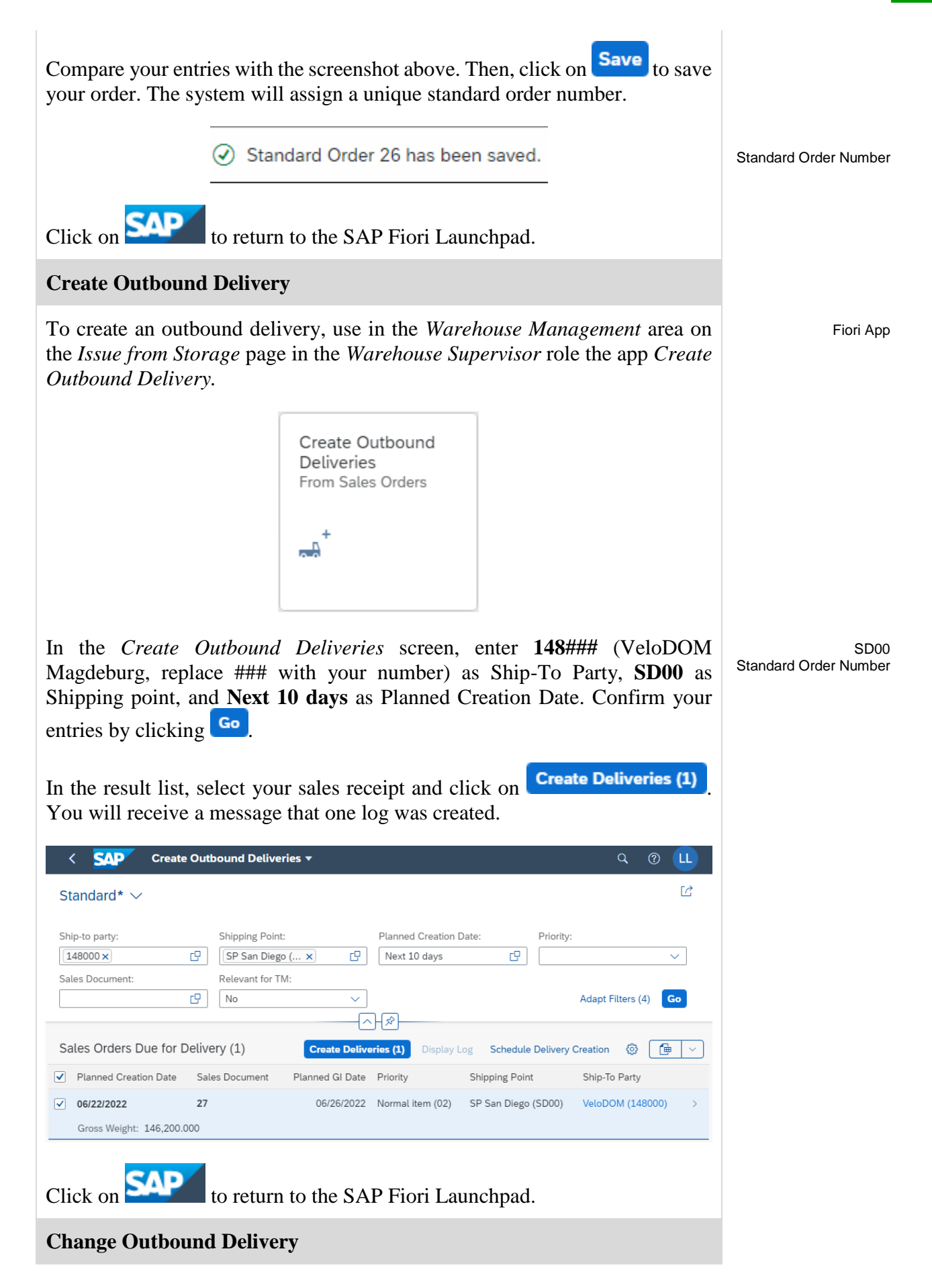

Open now the Fiori App *Change Outbound Delivery*.

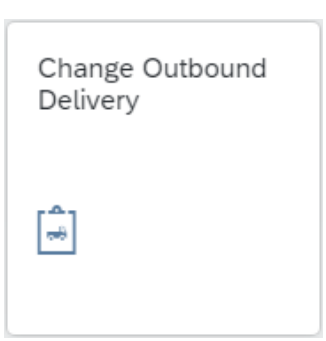

In the *Change Outbound Delivery* screen enter your delivery number and click

on **Continue**, In the *Outbound Delivery Change: Overview* screen, choose the *Picking* tab and enter **FG00** as SLoc if it's not already entered*.* Then press Enter.

**Note** Due to the fact that we are using the San Diego warehouse picking has to be done a little differently. Hence, the *Picked Qty* field is now grayed out.

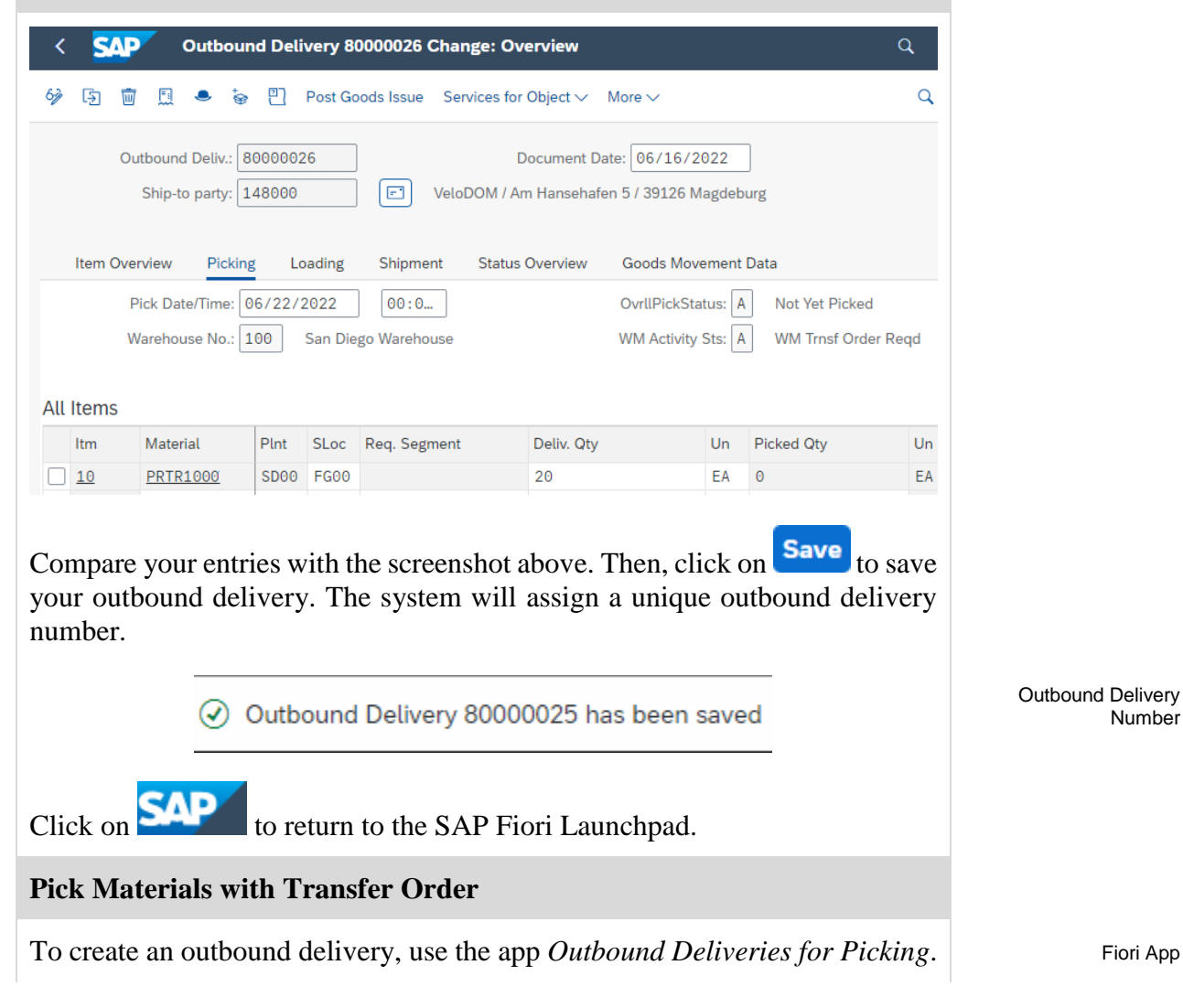

FG00

Number

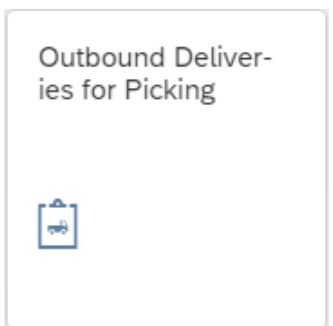

In the *Outbound Deliveries for Picking* screen, enter **SD00** as Shipping Point/Receiving Pt*,* select the **Only WM Picking** radio button and enter **10 days from today** in Picking Date to. Otherwise your Outbound Delivery will

SD00 Only WM Picking 10 days from today

be out of the time data range. Then, click on **Execute** or press F8 to execute.

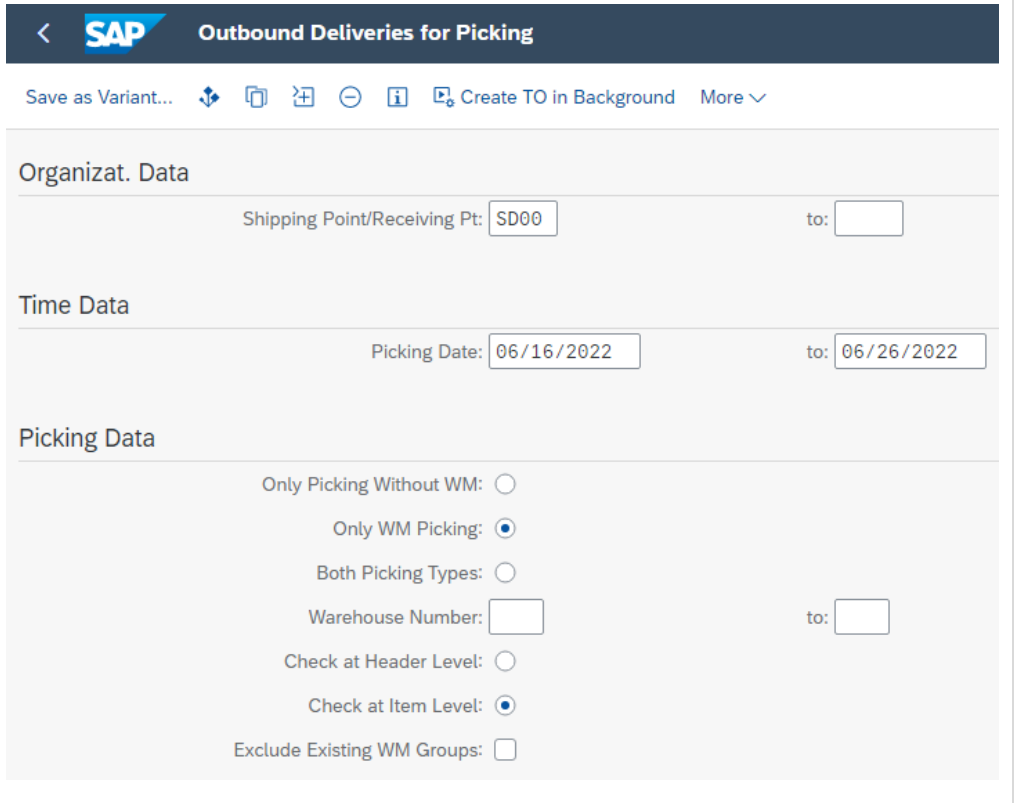

In the *Day's Workload for Picking* screen, you should see a line item with your TO in Foreground **Outbound Delivery Number**. Select it and click on the button.

Outbound Delivery Number

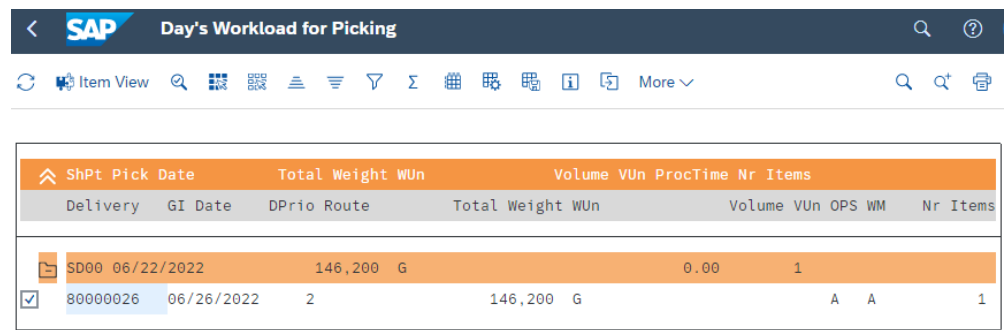

In the *Create Transfer Order for Delivery Note: Initial Screen*, press Enter to create your transfer order to be able to pick your documents.

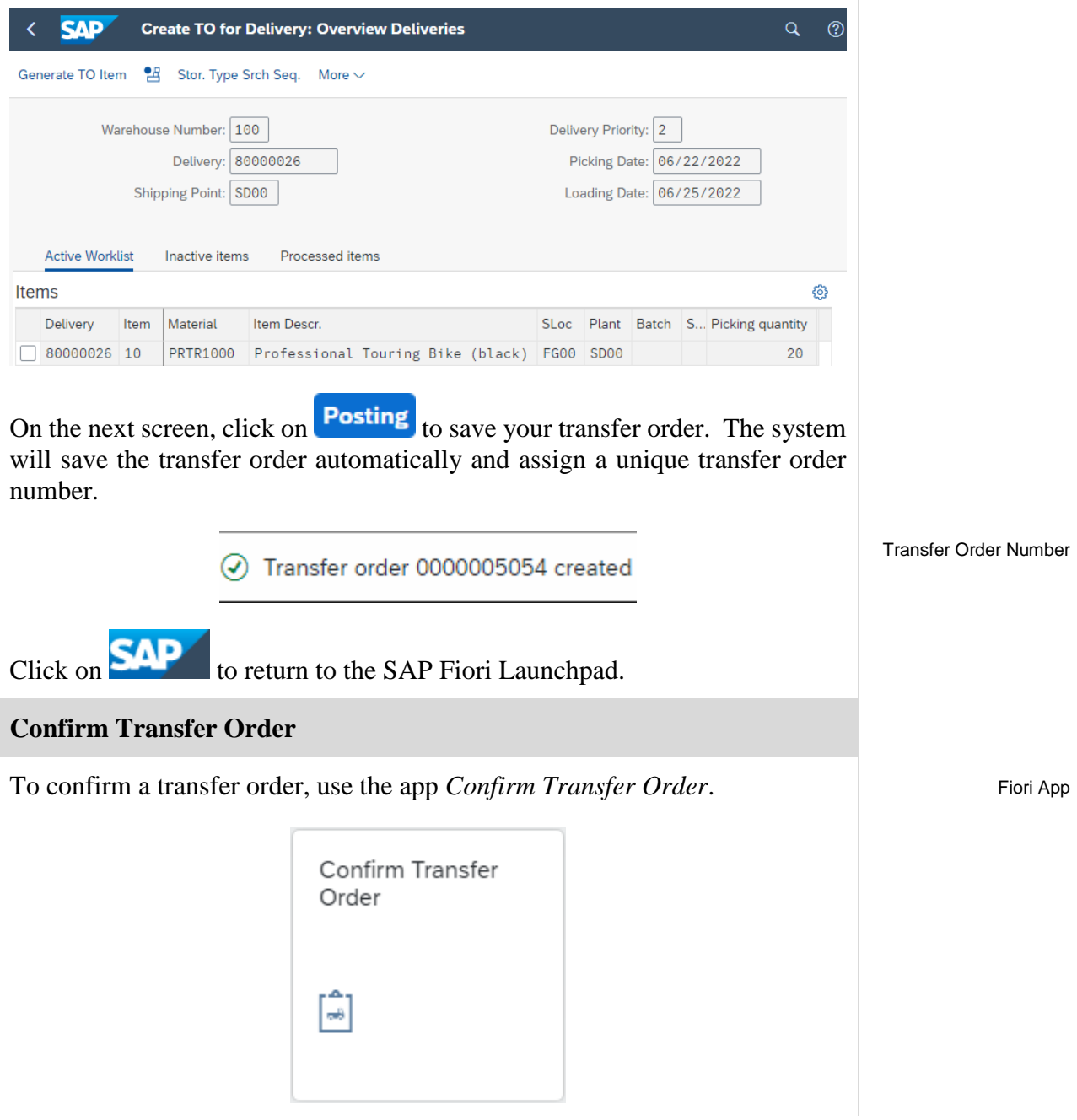

In the *Confirm Transfer Order: Initial Screen*, enter the **TO Number** from the previous task and **100** as Warehouse Number. Then, press Enter.

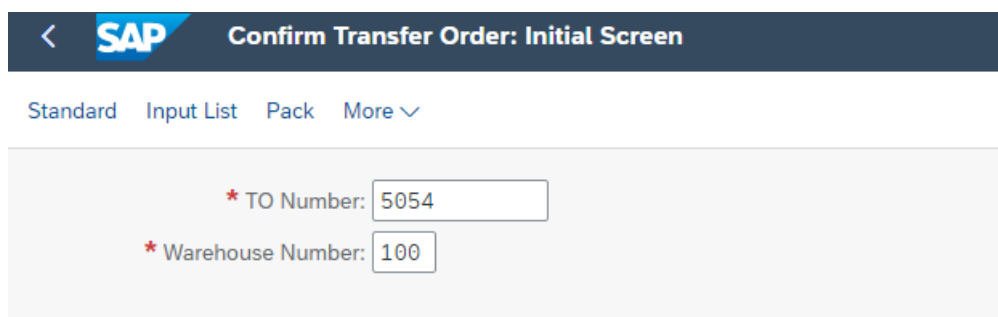

**Note** If you have not written down the number you can search for it using the app *Display Transfer Order*.

In the *Transfer Orders: List of Resident Documents* you have to fill in **100** as Warehouse number. Then, click on **Execute** 

In the *Confirm Transfer Order: Overview of Transfer Order Items* screen, you should see an overview of your transfer order created in the previous step. Review all of the details to make sure you have the correct quantity and storage bin.

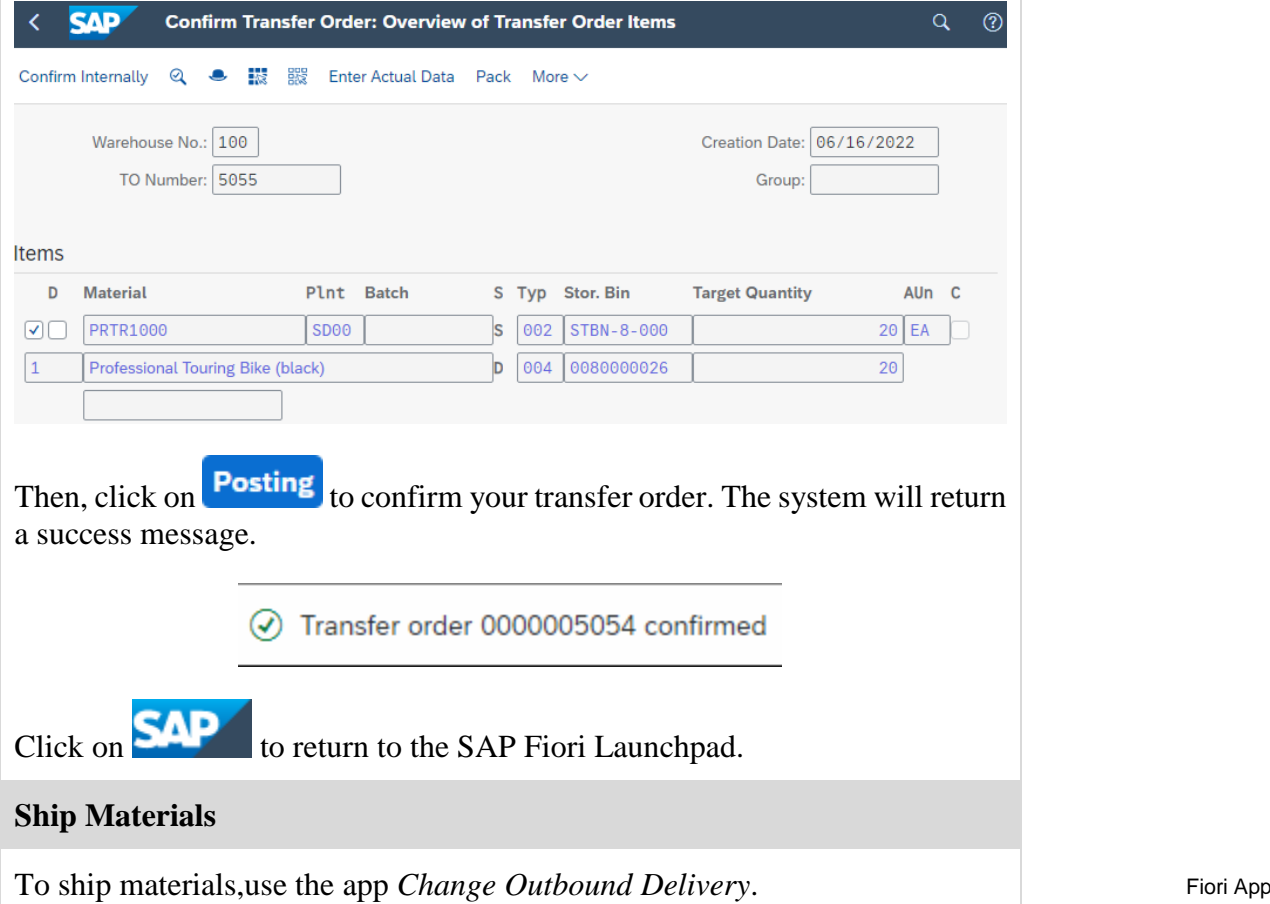

TO Number 100

100

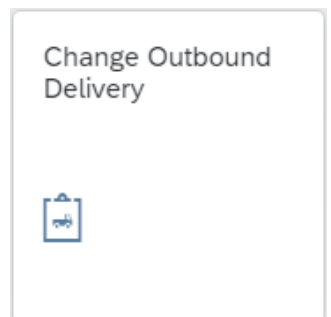

In the *Change Outbound Delivery* screen, enter your **Outbound Delivery Number** from the *Create Outbound Delivery* task and press Enter or click on **Continue** 

Outbound Delivery **Number** 

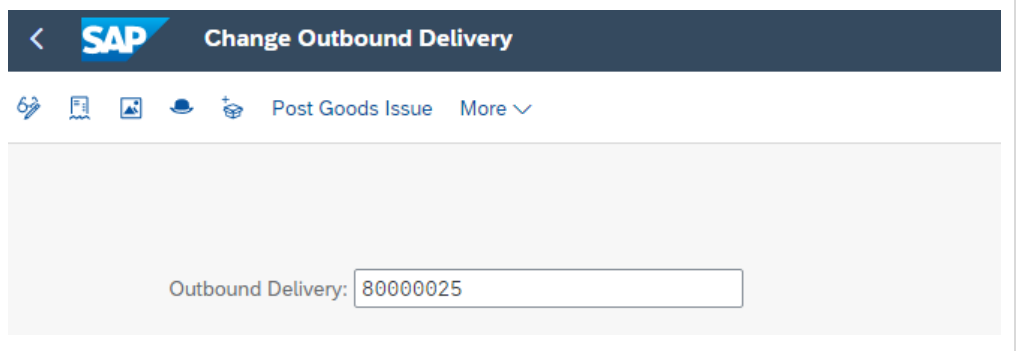

**Note** If you have not written down the number you can search for it using the F4 help.

In the *Outbound Delivery ##### Change: Overview* screen, choose the *Item Overview* tab and scroll to the right until you can see the *Picked Qty* column. As you can see you picked the full amount to be delivered.

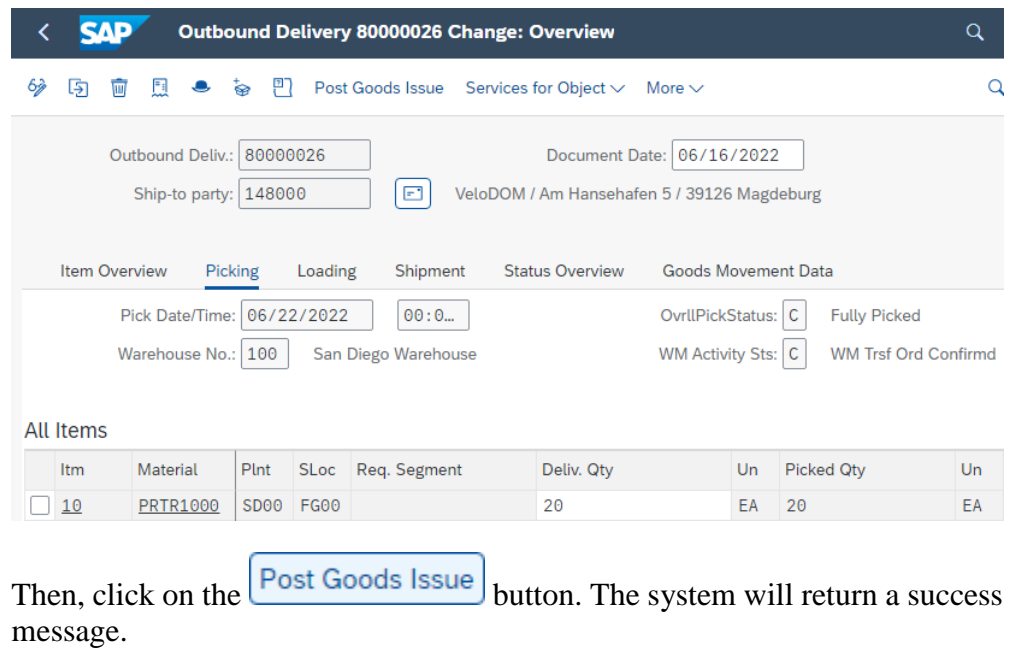

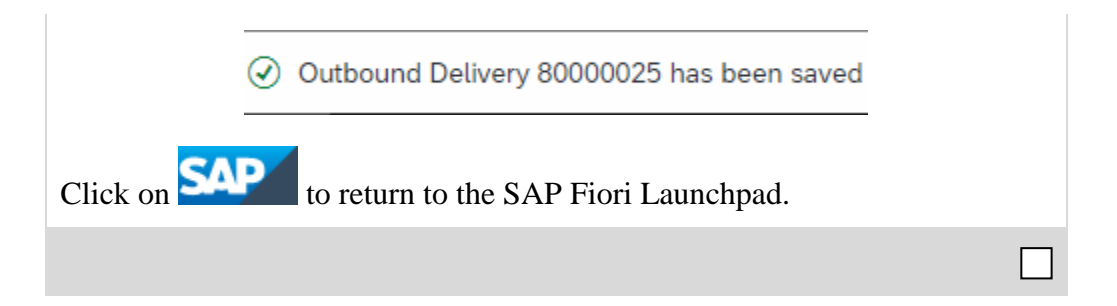